### Uputstvo za podešavanje slanja faktura iz Balansa na portal e-fakture Verzija od 03.12.2022.

## Podešavanje profila na portalu E-fakture

Pre početka podešavanja Balansa za slanje faktura potrebno je da budete registovani na portalu za slanje faktura.

Sledeći korak je da generišete i sačuvate negde API ključ koji će kasnije biti potreban za podešavanje Balansa i postavite API status na Aktivno.

To se nalazi u delu Podešavanja > API menadžment.

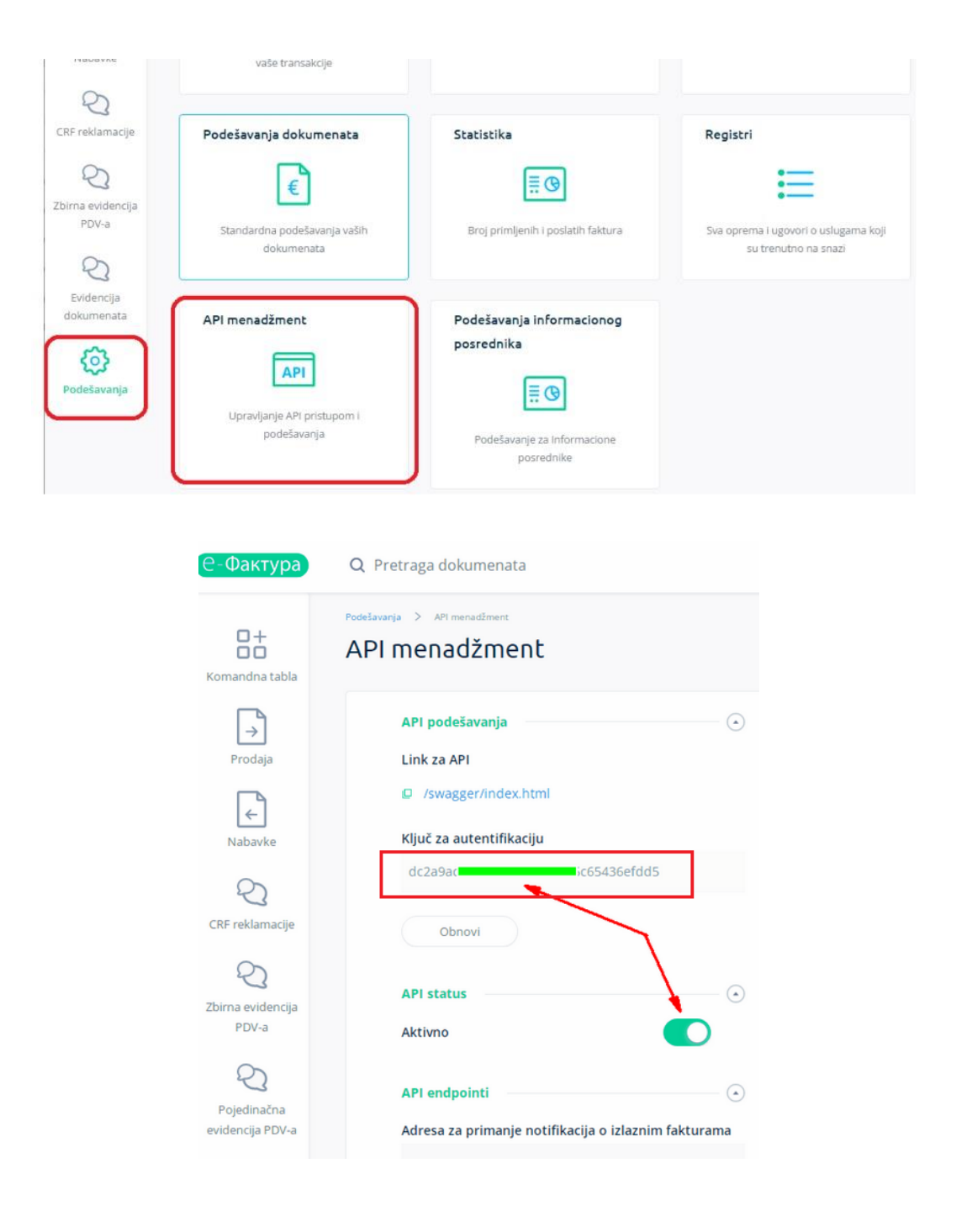

# Podešavanje Balansa Podešavanje servisa za slanje faktura

Putanja za podešavanje servisa je Servis > Parametri > Dokumenti > EDI i efakture.

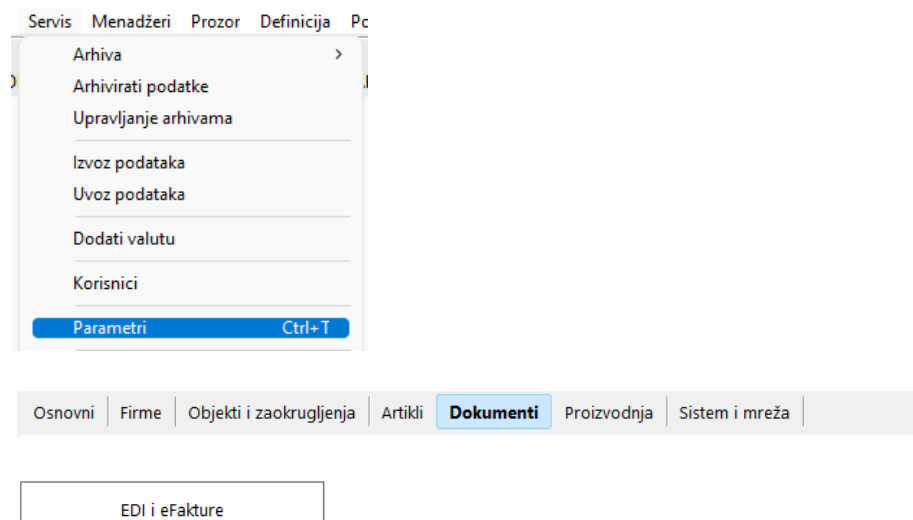

U padajućem meniju Program izaberete opciju "Produkcija":

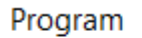

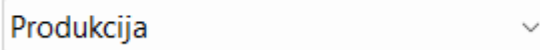

U meniju Provajder birate način slanja. Trenutno postoji samo jedan način slanja:

```
Provajder
```
eFaktura, Ministarstvo Finansija RS (SEF)  $\checkmark$ 

- U delu Postavke povezivanja potrebno je čekirati Odobren za razmenu.
- U polje Ključ za identifikaciju unosite API kod koji ste generisali na portalu.

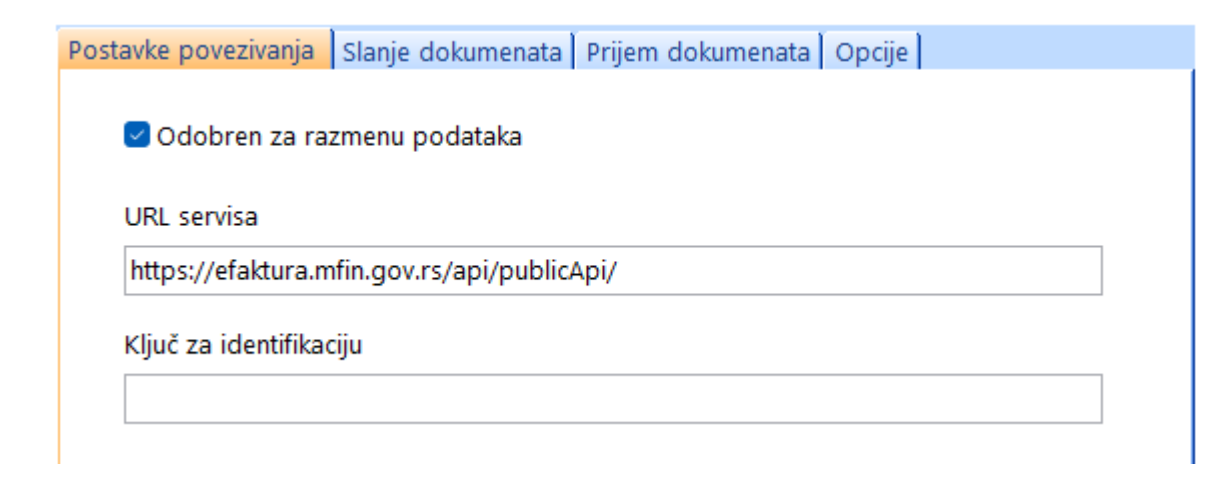

Nakon unosa ovih podataka, potrebno je da kliknete na dugme Osveži šifarnike. Ovi šifarnici se odnose na razloge za oslobađanje od plaćanja PDV.

Osvežiti šifarnike

Time je kompletirano podešavanje servisa za razmenu dokumenata.

#### Podešavanje firme za vođenje

Putanja do podešavanje je Definicija > Firme za vođenje.

Neohodno je proveriti da li su upisani svi zakonski podaci firme koji su neophodni za uspešno slanje faktura.

Obavezni podaci na ovoj formi su: PIB, Matični broj, Šifra delatnosti, Adresa i makar jedan Tekući račun. Klikom na dugme u donjem desnom uglu otvara se kartica za dodatno podešavanje kao što su i ostale kartice komitenata.

Obavezni podaci na ovoj formi su: Poreski status (u listu Zakonski podaci), Broj tekućeg računa (u listu Bankarski podaci), Vrsta komitenta i Tip vlasništva.

Ukoliko firma nije u PDV sistemu, posvetiti pažnju delu *Specifičnosti za podešavanje obračunskih struktura* ovog uputstva.

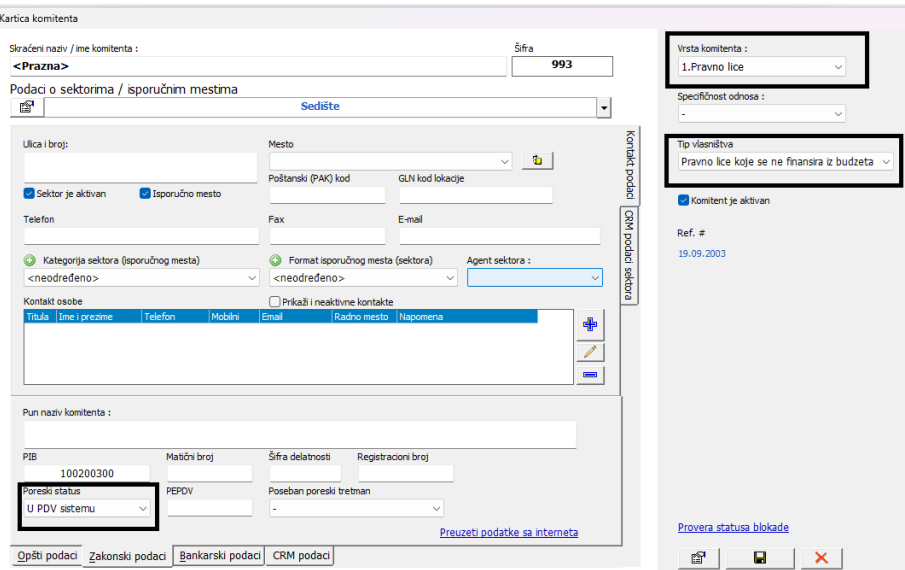

#### Podešavanje putanje za čuvanje dokumenata

Na putanji Servis > Sistem neophodno je podesiti putanju u polju Put do fajlova dokumenata gde će biti snimljeni račun u PDF formatu i XML fajlovi koji se šalju na portal. Preporuka je da ova putanja bude neki deljeni (share-ovani) direktorijum na mreži kome svi imaju pristup za slučaj ako fakture šaljete sa više računara.

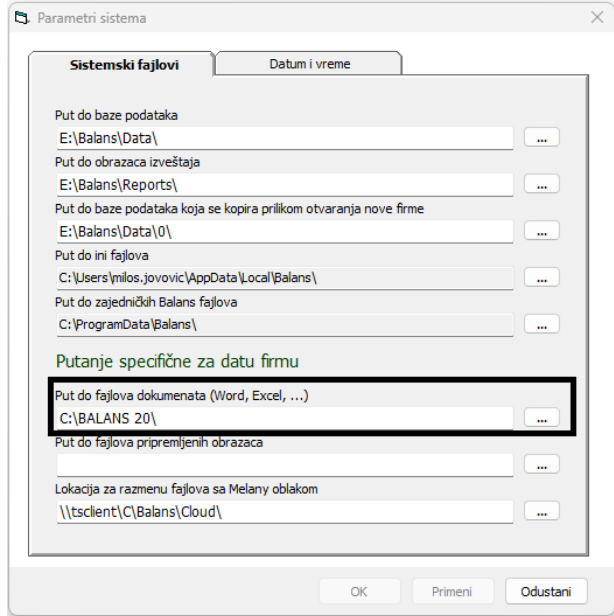

#### Podešavanje kartice kupca

Podešavanje kartice kupca je identično kao podešavanje kartice firme koju smo gore objasnili uz dodatak ako je Tip vlasništva - *Pravno lice koje se finansira iz budžeta* tada će se na listu Zakonski podaci pojaviti polje za upis JBKJS broja koji je neophodan da bi dokument bio uspešno poslat na portal. Njega potražujete od klijenta kome šaljete fakturu ili ga možete naći na sajtu trezora [https://kjs.trezor.gov.rs/.](https://kjs.trezor.gov.rs/)

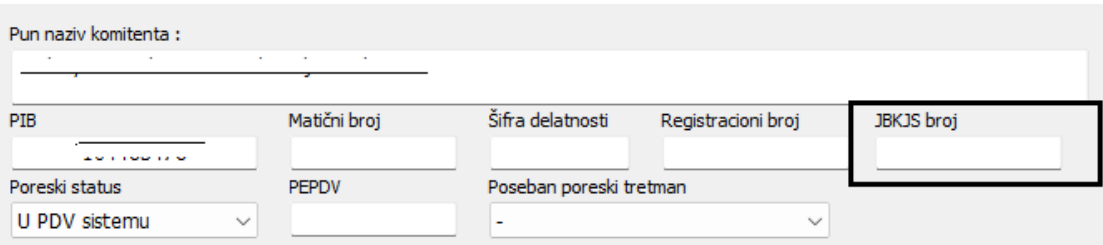

## Specifičnosti za podešavanje obračunskih struktura

### Podešavanje firme koja nije u PDV sistemu

Ukoliko Vaša firma nije u PDV sistemu potrebno je da definišete novu dažbinu koju ćete vezati za obračunsku strukturu koju ćete koristi kada kreirate račun.

Nova dažbina se dodaje na putanji Definicija > Porezi takse i doprinosi na sledeći način:

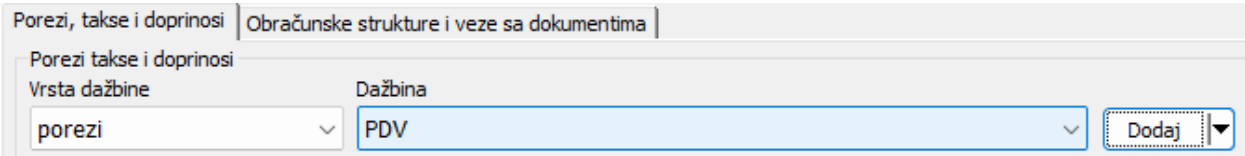

Klikne se na dugme Dodaj.

Kada se otvori taj prozor Vrsta podatka je *porezi*, a u polje Naziv upišete željeni naziv (Oslobođeno, No-PDV..) i snimite.

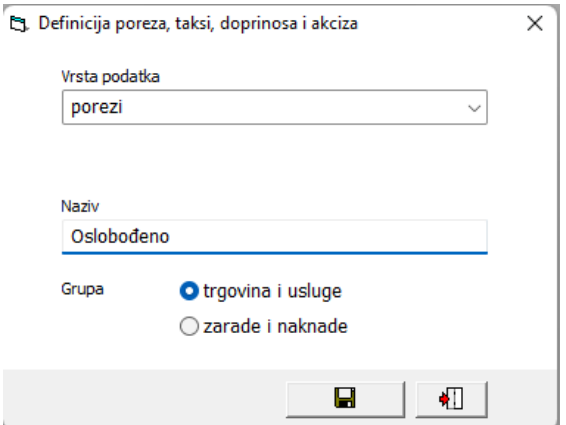

Zatim pređete na karticu Obračunske strukture i veze sa dokumentima gde među obračunskim strukturama izaberete onu kojoj želite koristiti prilikom izrade računa (najčešće je to b.bez PDV), ili otvorite novu obračunsku strukturu na dugme u donjem levom uglu Nova struktura. U polje Period važenja stope poreza potrebno je uneti novi period (1.1.2022).

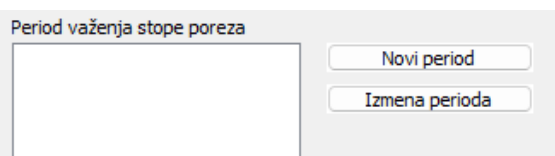

U polje Struktura poreza (doprinosa) za odabrani period potrebno je dodati novootvorenu dažbinu Oslobođeno i sačuvati. Da biste mogli dodati novootvorenu dažbinu, potrebno je da označite obračunsku strukturu, period važenja stope poreze kako bi vam se aktivirala opcija za dodavanje u pomenuto polje.

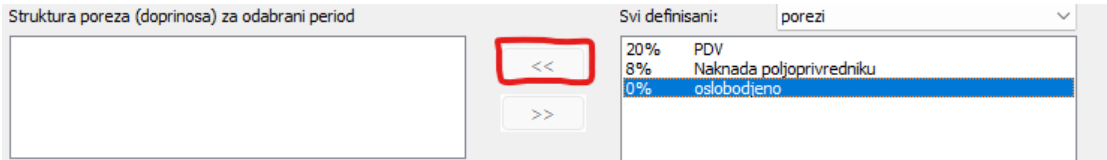

Kada ste ovo snimili na dugme Sačuvati, prelazite na karticu Mapiranje eFaktura i za ovu obračunsku strkturu vezujete član po kom ste oslobođeni od PDV-a. Da bismo mogli da dodamo član za oslobođenje, prethodno ste osvežili spisak (objašnjeno na početku u delu *Podešavanja servisa za eFakture*).

Na padajućem meniju Razlog za poresko oslobođenje se nalazi spisak članova i kada ga izaberete niže je tekst člana, sačuvamo vezu i time je završeno podešavanje obračunske strukture.

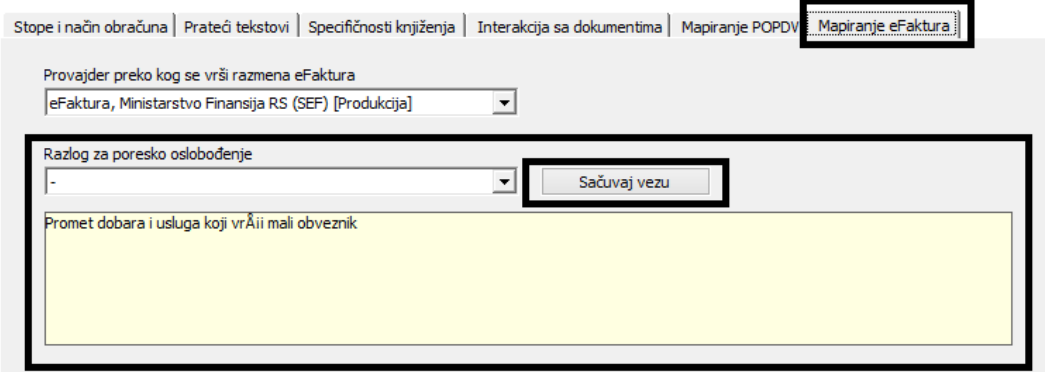

Podešavanje tarife artikla koji je po nekom članu oslobođen PDV-a, a firma jeste u PDV sistemu

Za slučaj ako na fakturi postoji artikal koji je po nekom članu oslobođen od PDV-a potrebno je otvoriti novu tarifnu grupu koju ćemo vezati za taj artikal.

Nova tarifna grupa se dodaje na putanji Definicija > Tarifne grupe. Kada se otvori prozor pozicionirate se na prazno polje Broj tarife i tasterom na dugme Enter možete uneti broj i na isti način unosite ostale podatke (Opis tarifne grupe itd..).

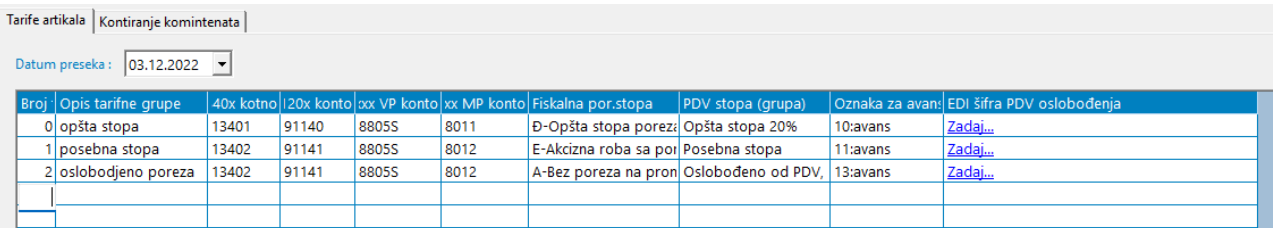

U koloni Fiskalna poreska stopa birate A-Bez poreza na promet proizvoda.

U koloni PDV stopa (grupa) birate neki od ponuđenih (to je najbolje sa knjigovodstvom da proverite). U koloni EDI šifra PDV oslobođenja klikom na Zadaj... otvara se ista forma kao kod podešavanja obračunske strukture. Provajder preko kog se vrši razmena eFaktura ne menjate, Razlog za poresko oslobođenje birate član koji ćete vezati novu tarifnu grupu i Sačuvate vezu.

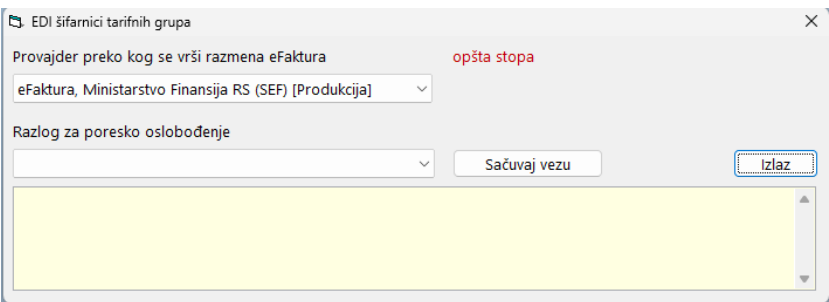

Na kraju snimite novu tarifu na disketicu u donjem desnom uglu.

Nakon ovoga možete otići na karticu artikla i desnim klikom na određeni artikal birate opciju Izmena artikla i zamenite tarifnu grupu novootvorenom ili ako otvarate potpuno novi artikal dodelite mu novu tarifnu grupu.

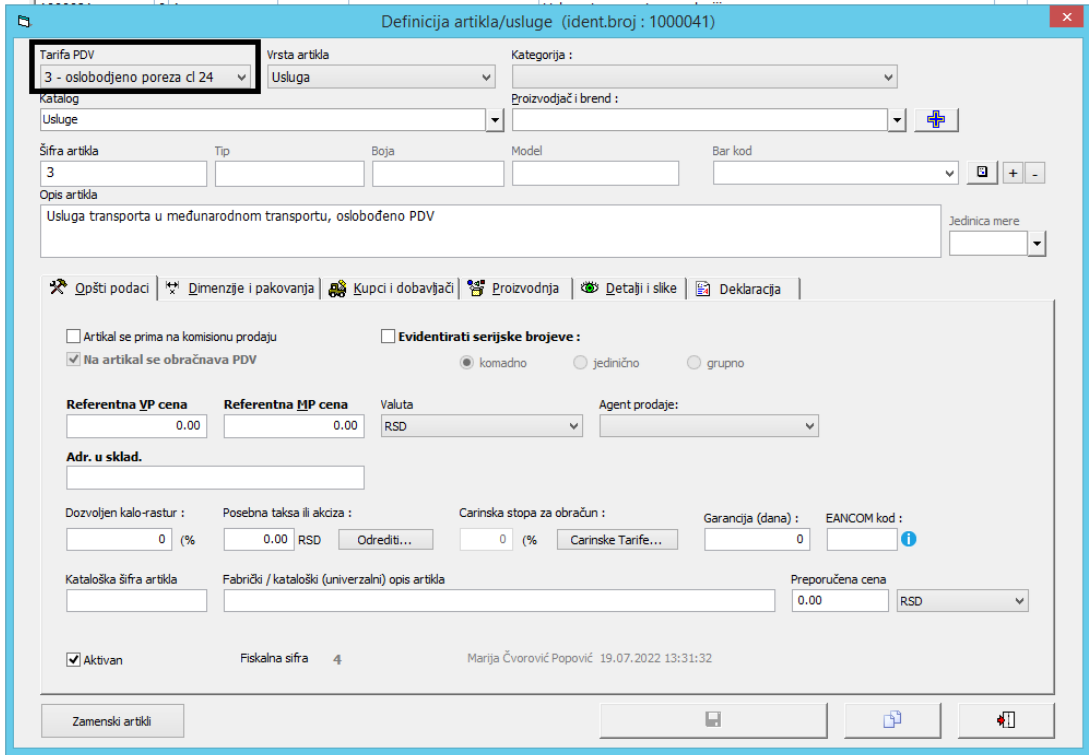

Time smo kompletirali podešavanje i artikal je spreman za fakturisanje.

## Priprema za izradu računa Budžetski korisnici

Za budžetske korisnike se morate pozvati na jednu od sledećih referenci:

- Porudžbenica kupca
- Ugovor

U slučaju nepostojanja ugovora u polje Referenca unosimo broj porudžbenice ako takva postoji (ako ne postoji, polje mora biti popunjeno na neki način). U slučaju da ne želite evidentirati ugovor, u ovo polje možete uneti samo njegov broj pod uslovom da kupac ne zahteva više podataka.

U slučaju postojanja ugovora i potrebe da bude evidentiran, neophodno je imati kreiran ugovor u Balansu i povezan sa fakturom kako bi ista bila uspešno poslata.

Omogućavanje povezivanja ugovora za fakturom se nalazi na putanji Servis > Parametri > Dokumenti. Potrebno je da Nivo vezivanja dokumenata za projekte i sektore bude obeleženo *neobavezno vezivanje.*

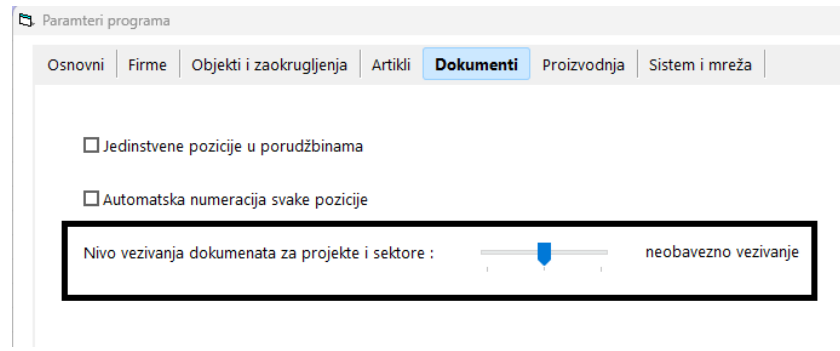

Ugovori se kreiraju na putanji Dokumenti > Izlazni > Projekti i poslovi > Ugovori. Novi ugovor se pravi kao i bilo koji drugi dokument u Balansu. Od podataka obavezno je uneti broj ugovora po kom se fakturiše roba i datum ugovora.

#### Izrada računa

Račun se izrađuje isto kao i do sada. Ukoliko se prilikom izrade računa pozivate na ugovor, u gornjem desnom uglu u polju Vezano za projekat sektor pretražujete komitenta i birate ugovor za koji se vezujete.

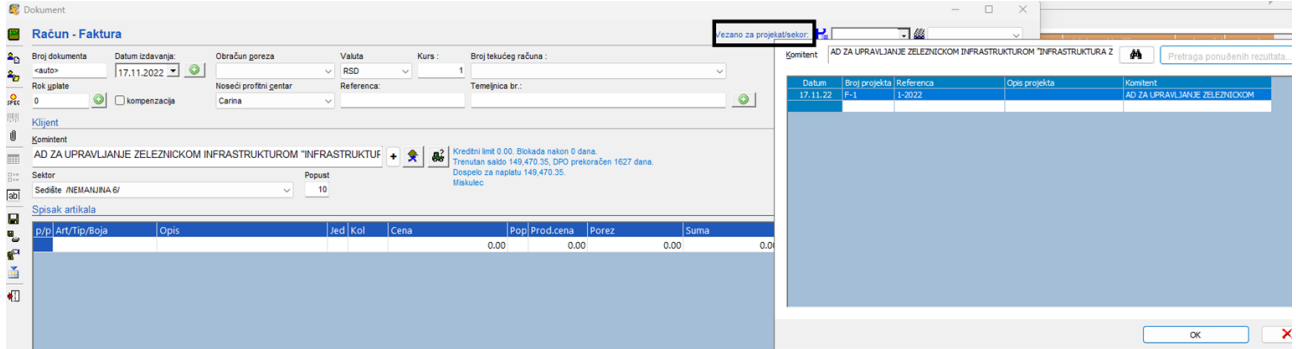

Datum fakture mora biti isti kao i datum slanja dokumenta, ali možete na zeleni krstić pored Datuma izdavanja izabrati da je Datum prometa dobara i usluga u prošlosti.

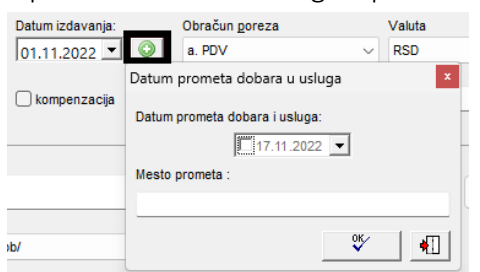

### Ostala pravna lica

Ne postoji obaveza evidentiranja dodatnih podataka.

## Slanje računa

Nakon izrade računa bira se padajući meni pored ikonice za slanje faktura mejlom i bira se opcija slanje eFakture.

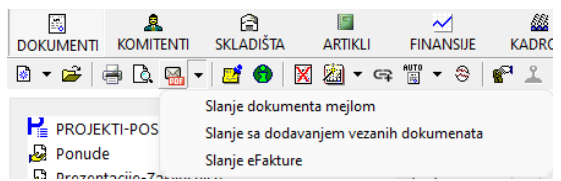

Dalje se otvara prozor za unos napomene i kačenje priloga uz fakturu (trenutno je moguće poslati 2 priloga uz fakturu).

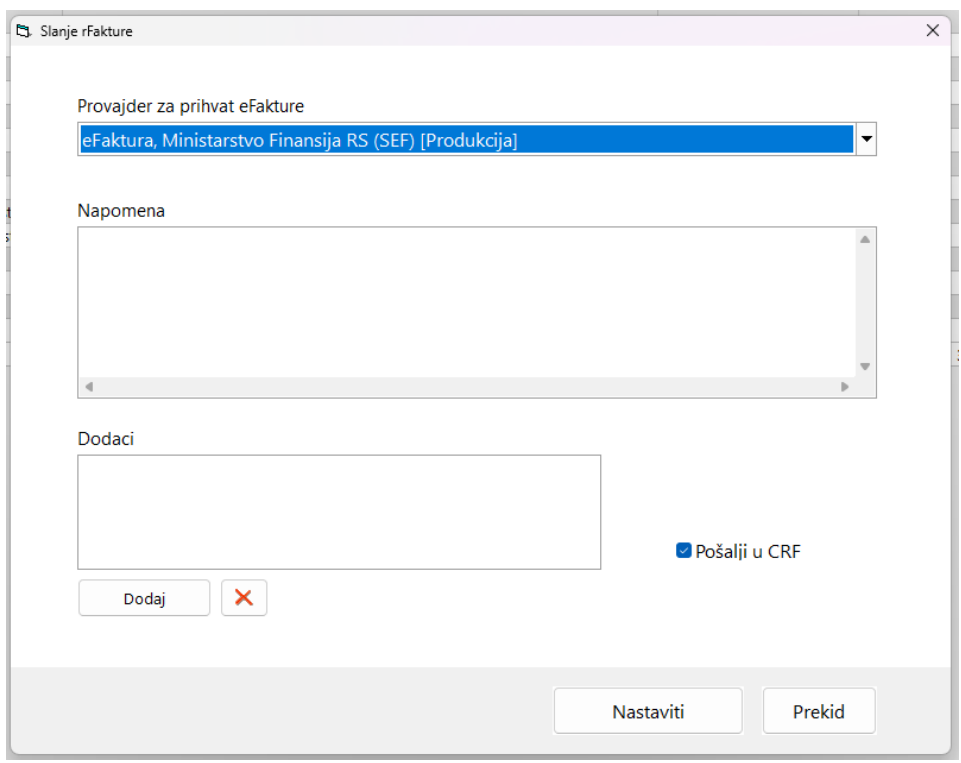

Ovde je jako bitno da znate da li se faktura šalje u CRF ili ne, to komucirate sa klijentima, obično se za sve budžetske korisnike šalje u CRF, a za ostale ne, mada ima i nekih izuzetaka.

Dalje proces izgleda isto kao kada štampamo dokumente iz Balansa gde biramo određenu opciju štampe ako ih ima više i na kraju se pojavi prozor da li je faktura uspešno poslata ili ne.

### GREŠKE PRI SLANJU

Ako dobijete grešku jako je bitno da je sačuvate (korišnjem tastera PrintScreen na tastaturi ili kombinacijom tastera Win + Shift + S), nalepite je u mail (CRTL + V) i pošaljete na mejl podrške [podrska@melany.rs](mailto:podrska@melany.rs) kako bismo zajedno rešili eventualni problem koji se desi.